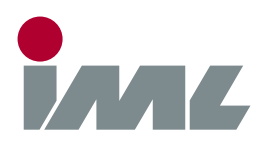

## **Support**

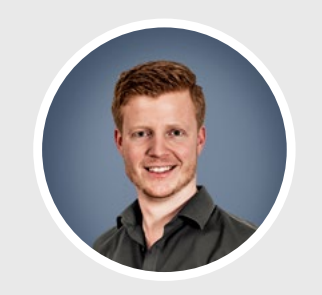

**Michael Reiss** phon[e.: +49 6222 6797-26](tel:+496222679726) fax: +49 6222 6797-10 [Michael.Reiss@iml.de](mailto:michael.reiss@iml.de)

[Parkstraße 33, 69168 Wiesloch](http://goo.gl/6BMhjn) [Baden-Württemberg, Deutschland](http://goo.gl/6BMhjn)

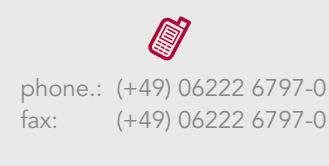

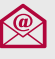

[info@iml.de](mailto:info@iml.de) [www.iml.de](https://www.iml.de) [www.iml-service.com](https://www.iml-service.com)

# **p** Quick Installation Guide

Dear IML software customer,

we have summarized the steps to install our software to provide you an easy installation.

### **Step 1** - System Requirements

The software requires a computer with one of the following operating systems: Windows XP, Windows Vista, Windows 7, Windows 8, Windows 10 or Windows 11. Furthermore you need administration rights for the installation.

#### **Step 2** - Software download

Select the software version from the list below according to the type of drill you possess.

- [PD-Tools](https://www.iml.de/we/service_center/Software/Software_Center/PD-Tools_Setup.zip) a ● [E-Tools Pro](https://www.iml.de/we/service_center/Software/Software_Center/E-Tools_Pro_Setup.zip) **Ø**
- [PD-Tools Pro](https://www.iml.de/we/service_center/Software/Software_Center/PD-Tools_Pro_Setup.zip) **Ø** ● [B-Tools Pro](https://www.iml.de/we/service_center/Software/Software_Center/B-Tools_Pro_Setup.zip) **Ø**
- [F-Tools](https://www.iml.de/we/service_center/Software/Software_Center/F-Tools_Setup.zip) &
- **[T-Tools Light](https://www.iml.de/we/service_center/Software/Software_Center/T-Tools_Light_Setup.zip) & •** [T-Tools Pro](https://www.iml.de/we/service_center/Software/Software_Center/T-Tools_Pro_Setup.zip)  $\circ$
- [F-Tools Pro](https://www.iml.de/we/service_center/Software/Software_Center/F-Tools_Pro_Setup.zip) **Ø**

• [M-Tools Light](https://www.iml.de/we/service_center/Software/Software_Center/M-Tools_Light_Setup.zip) &

- [P-Tools Pro](https://www.iml.de/we/service_center/Software/Software_Center/P-Tools_Pro_Setup.zip) c
- [E-Tools](https://www.iml.de/we/service_center/Software/Software_Center/E-Tools_Setup.zip) **ø**

#### **Step 3** - Installation Instructions

- Double click the downloaded file and follow the on-screen instructions.
- Enter the serial number. Please ensure that you enter the correct number.
- The number is printed on the license certificate (in the USB box) you received when you purchased the device or the software.

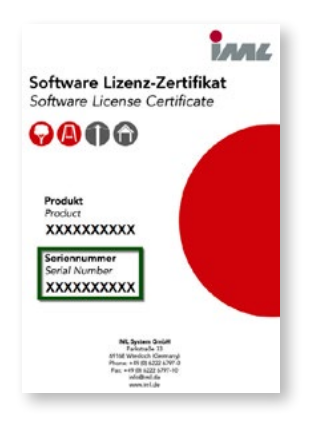